Learning Worksenes Learning Worksenes Learning Worksenes Learning Worksenes Learning L $\mathbf 0$  $\boldsymbol{\beta}$  $\Gamma$ n  $\bullet$  in the  $\bullet$ n gW**o rk** *S E R I E S* ட O  $\boldsymbol{\underline{\alpha}}$ 

**Booklet**

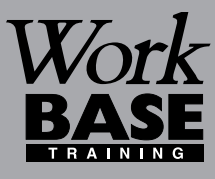

FOR

OR

**g**<br>**g** sor

R

Learning Morks

FOR

FOR

ning Norths Learning

FOR

**SERIES Learning Corksenies** Learning

ork<sub>series</sub> Learning Workseries Learning<br>Learning Workseries Learning Workseries<br>Learning Workseries Learning

**Using**

**RIESPARE LEARNING WORK** SERIES Learning

Rolling Learning Worksenes Learning Northearning

E-MAIL

FOR

RearningWWWWWWWASHAPPATHING

FOR

Aristophe Learning Work SERIES Learning

Research Learning Work Center Learning

Learning Learning Learning Nork SERIESLearning

Torring Morksen's Learning Morksen's Learning

SERIES Learning Nork SERIES<br>SERIES Learning Learning Nork SERIES<br>J. M. SERIES Learning Nork SERIES Learning

FOR

Arning Prince Learning

FOR

**ing Mork** senies Learning Mork senies Learning

FOR

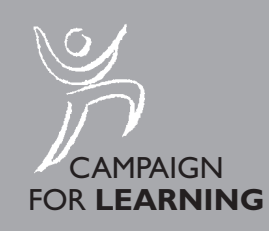

Or Morks- Nork

FOR

FOR

FOR

 $\overline{0}$ 

FOR

FOR

*RIES*L

Name:

# **Using E-MAIL**

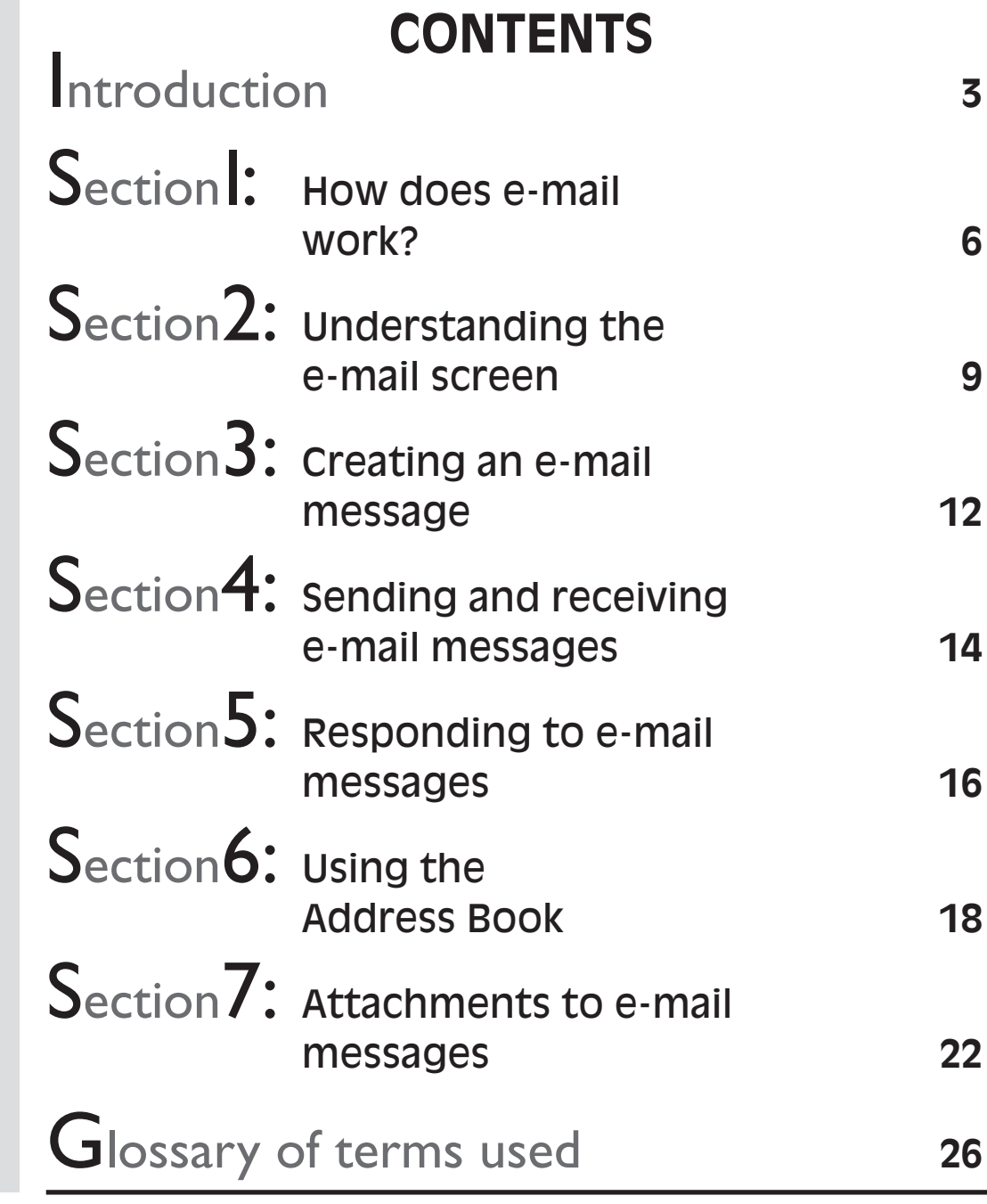

**Booklet 20**

 $\overline{\phantom{0}}$ 

 $\bf \Theta$ 

 $\boldsymbol{\varpi}$ 

 $\blacktriangle$ 

n

i

 $\subset$ 

LL. O $\boldsymbol{\underline{\alpha}}$ 

gW**o**

**r**

*SERIES*

**k** 

First published 2001 by Southgate Publishers Ltd **Southgate Publishers Ltd, The Square, Sandford, Crediton, Devon EX17 4LW**

Copyright ©2001 Workbase Training

All rights reserved. This booklet may be photocopied by the purchaser or the purchaser's organisation for use within that organisation only. British Library Cataloguing in Publication Data

A CIP catalogue record for this book is available from the British Library. ISBN 1–85741–105–6

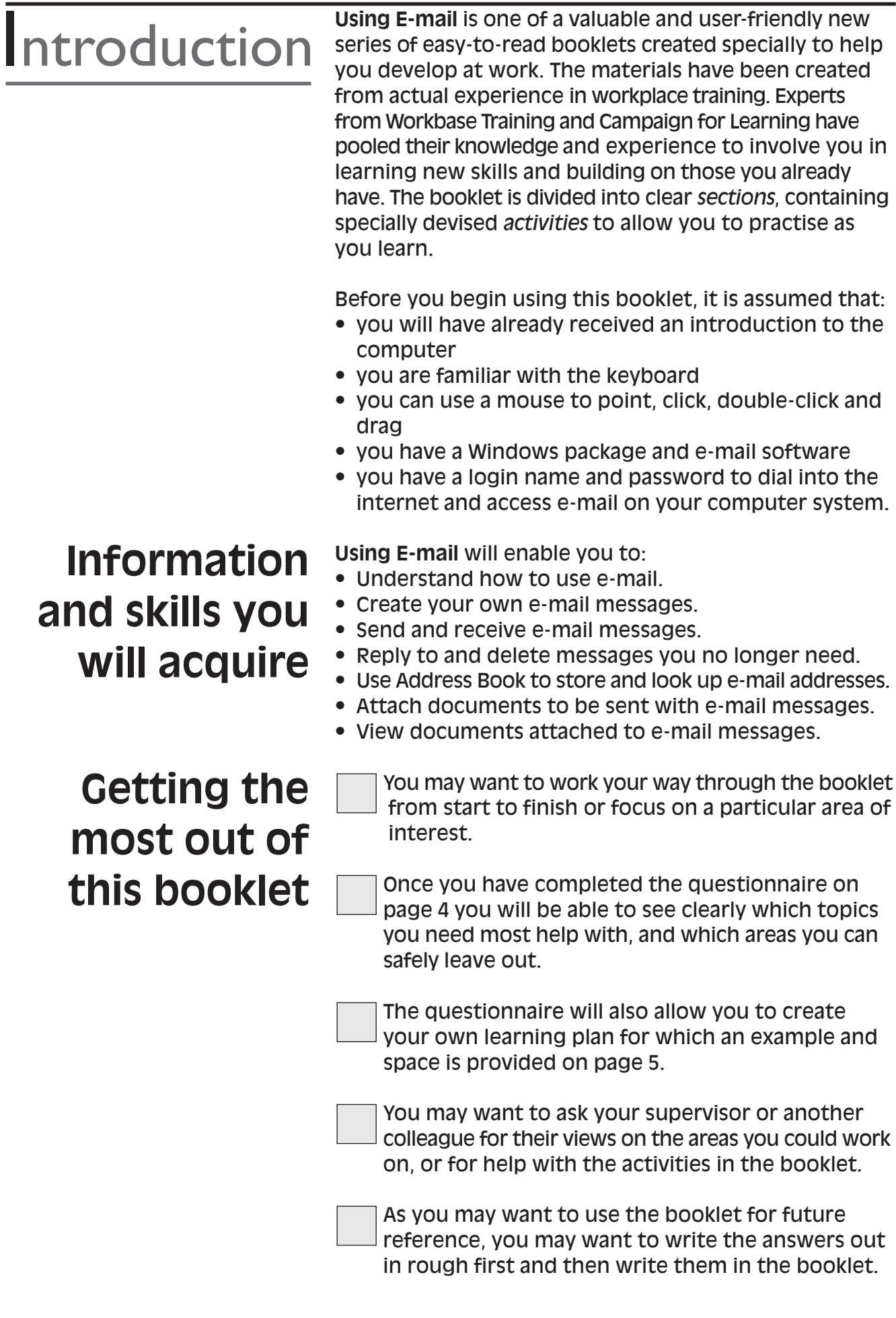

 $\boldsymbol{\mathcal{Q}}$ uestionnaire

**What do you**

This questionnaire is to enable you to think about what e-mail skills you need most help with. *Tick boxes as appropriate.*

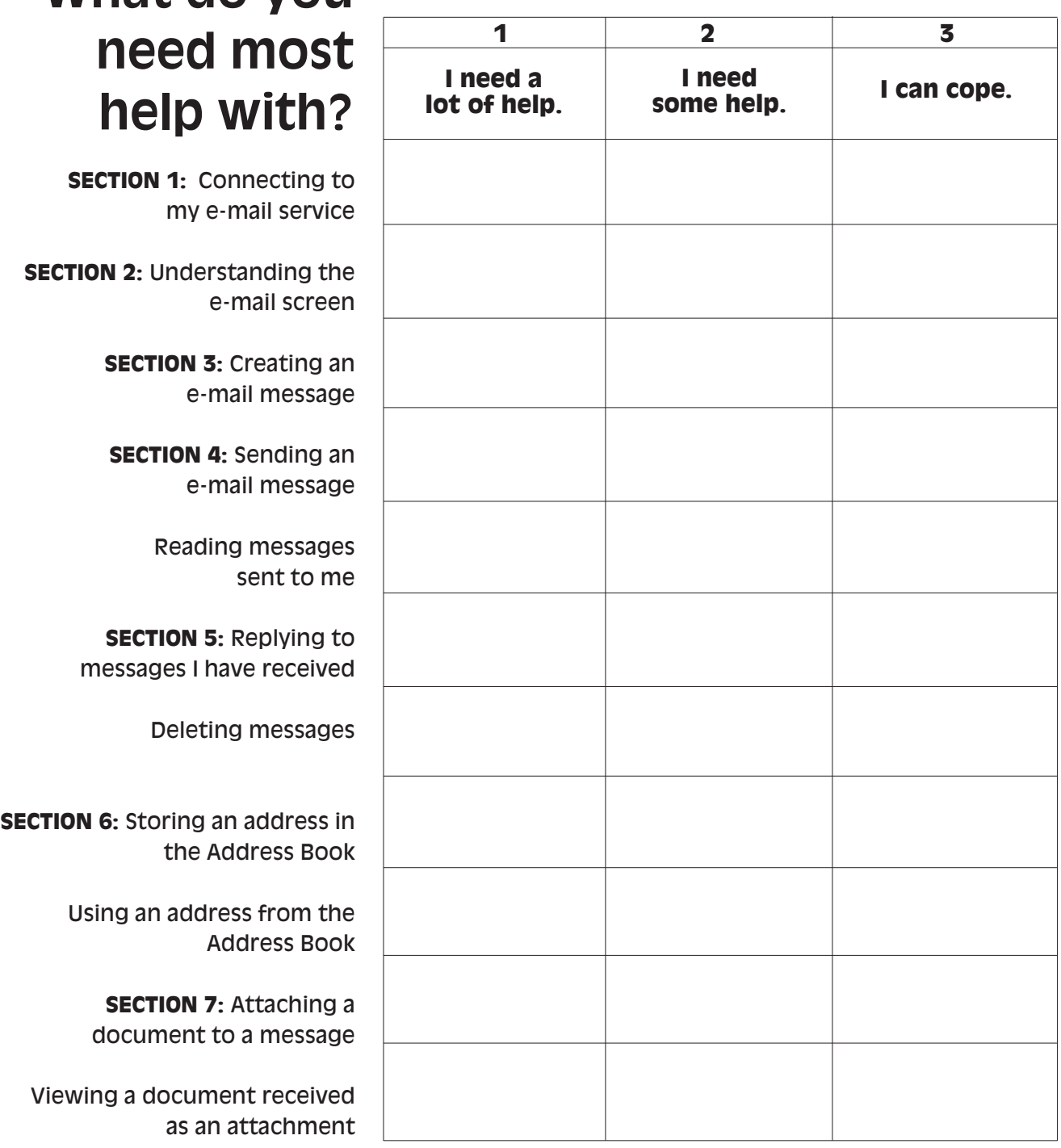

The most important areas for you to concentrate on are those which you have marked 1 or 2.

### **Create your own learning plan**

**Example:** My learning plan for improving my use of e-mail.

I need to go through the following areas to make sure that I am getting them right:

- 1. How to connect to my e-mail service (Section 1)
- 2. How to create a new e-mail message (Section 3)
- 3. How to send an e-mail message (Section 4)
- 4. How to check if I have any new messages (Section 4)
- 5. How to reply to a message I have received (Section 5)
- 6. How to forward a message to someone else (Section 5)
- 7. How to attach a document to an e-mail message (Section 7)
- 8. How to view an attachment that has been sent to me with an e-mail message (Section 7)

#### Write your own learning plan here. The questionnaire on page 4 will help you get started.

### **HOW DOES E-MAIL WORK?** Section I

E-mail (electronic mail) allows you to send and receive messages using a computer and a telephone line. Sending an e-mail costs no more than a local telephone call. It is an effective way of getting a message across in a short space of time. You can send e-mail messages to anyone who has an e-mail address. When a message is sent, it is received in a 'mail box' or 'Inbox' almost immediately, and stays there until the receiver checks their new messages.

To use e-mail, you need to have:

- a computer
- an internet service provider (ISP) through which you can connect to e-mail
- an e-mail software program, such as Microsoft Outlook or Hotmail, to enable you to send and receive messages.

### **What is an e-mail address?**

An e-mail address is similar to a telephone number – each address is unique. Using e-mail is like calling someone on the telephone and leaving a message on their answering machine. The difference is that an e-mail message is a typed message sent to a 'mail box' address rather than a voice message that would be left on the telephone answering machine.

E-mail addresses:

- are always typed in small (lower case) letters
- contain an @ sign
- contain at least one full stop
- are continuous and have no spaces.

All digits in an e-mail address are important. You should always check that you have the correct e-mail address for the person you want to send a message to and that you have typed in an e-mail address correctly. If the address is incorrect the message will be returned to you.

An e-mail address is made up of three parts. The first part is the name you have chosen to be identified by, e.g. username. Following the @ sign is your internet service provider's name, e.g. domain. The final part is

the type of organisation offering the internet service (e.g. co is for company) and the country where the internet service provider originates (e.g. uk, meaning United Kingdom). An example of an e-mail address is:

username@domain.co.uk

### **Connecting to your e-mail service**

The way in which you connect to e-mail will depend on how the service has been set up on your computer.

To send and receive e-mail messages, you will need to be connected to the telephone line and have the details necessary to dial into your internet service provider. You may need to type in a **login name** and a **password** to access the service. There are various ways that computers can be set up to access e-mail. Some may automatically connect to e-mail when the e-mail program is opened. With others you may need to dial in using Dial-up Networking and then open the e-mail program. Your computer may be different from these examples, so you will need to speak to your colleagues or a supervisor in your organisation to find out how to access your e-mail system.

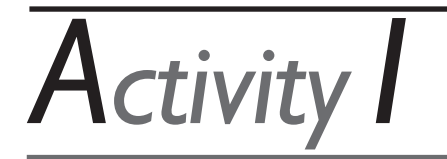

Find out the following details from your colleague or supervisor.

How do I connect to the e-mail service?

What is the login name I need to use the e-mail service?

Is there a password I need to use to access the e-mail service?

Which software program is used for e-mail on the computer I will be working on?

What is my e-mail address?

Find an e-mail address that you can send a message to and write it here.

**Note:** Login names and passwords should not be disclosed to unauthorised personnel.

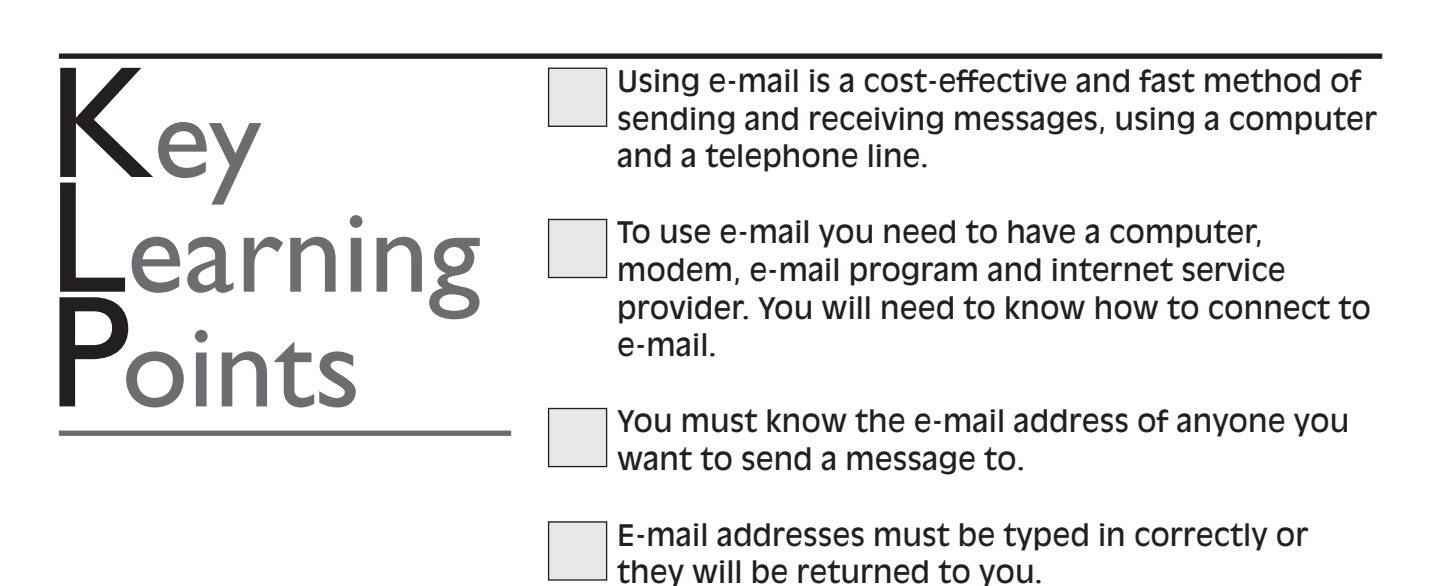

### **UNDERSTANDING THE** Section2 E-MAIL SCREEN

When you use an e-mail program you can create, send and receive e-mail messages. The program makes it easier to manage the messages you send and receive. Popular e-mail programs include Microsoft Outlook Express, Microsoft Outlook, Eudora and Hotmail from the internet. Different programs display their e-mail screen in slightly different ways; however, the features are very similar. In this section the main elements of the e-mail screen will be explained.

Using an e-mail program, you can:

- create and send e-mail messages
- receive e-mail messages
- reply to e-mail sent to you
- forward e-mail to other people who may be interested in the message
- delete unwanted messages
- store e-mail addresses in Address Book
- attach documents to send with your e-mail messages
- view documents received with e-mails sent to you.

**The E-mail program screen**

**Menu options**

If you understand the features on the e-mail program screen or window you will find it easier to use and manage your e-mail. You can access the different options available by using either menu options or toolbar icons.

This is the bar at the top of the screen that begins with the word **File** and ends with the word **Help**. Clicking once on a menu option displays a list of functions available for your use. For example, if you click once on **File** a drop-down menu will appear below the word. To hide the list of options, click once on **File** again.

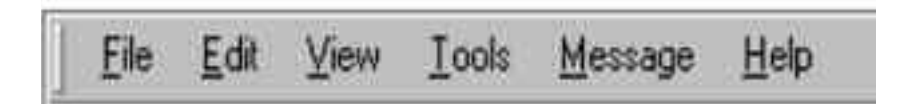

*Fig.1 Menu options*

The toolbar contains a row of picture symbols that represent different functions that are available for your use. Click once on a symbol to use the function displayed. **Toolbar icons**

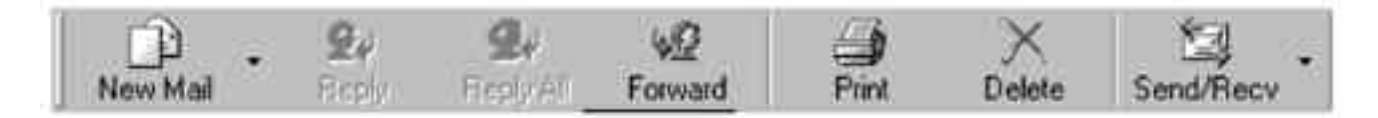

*Fig. 2 Toolbar icons*

E-mail messages are sorted into different folders or sections to make managing and storing your e-mail easier. Below is an example of how this is done: **E-mail folders**

> Incoming mail **Inbox** Outgoing mail **Outbox** E-mail sent **Sent Items** Deleted e-mail **Deleted Items**

**E-mail type E-mail folder or section**

#### **Inbox – incoming message display**

Incoming messages are placed in the **Inbox** in your computer. Clicking on the **Inbox** icon or function in a menu or toolbar will display a list of all your incoming messages on the screen. The list displays details about who the message is **from** and the **subject** of the message. It may also include the **date** and **time** that the message was sent.

To read a message listed on the screen, you point the cursor on it and double click. The contents of the message will be displayed on the screen for you to read. When you have finished reading the message, you can close it by selecting **Close** from the **File** menu. The message will remain stored in the **Inbox** list.

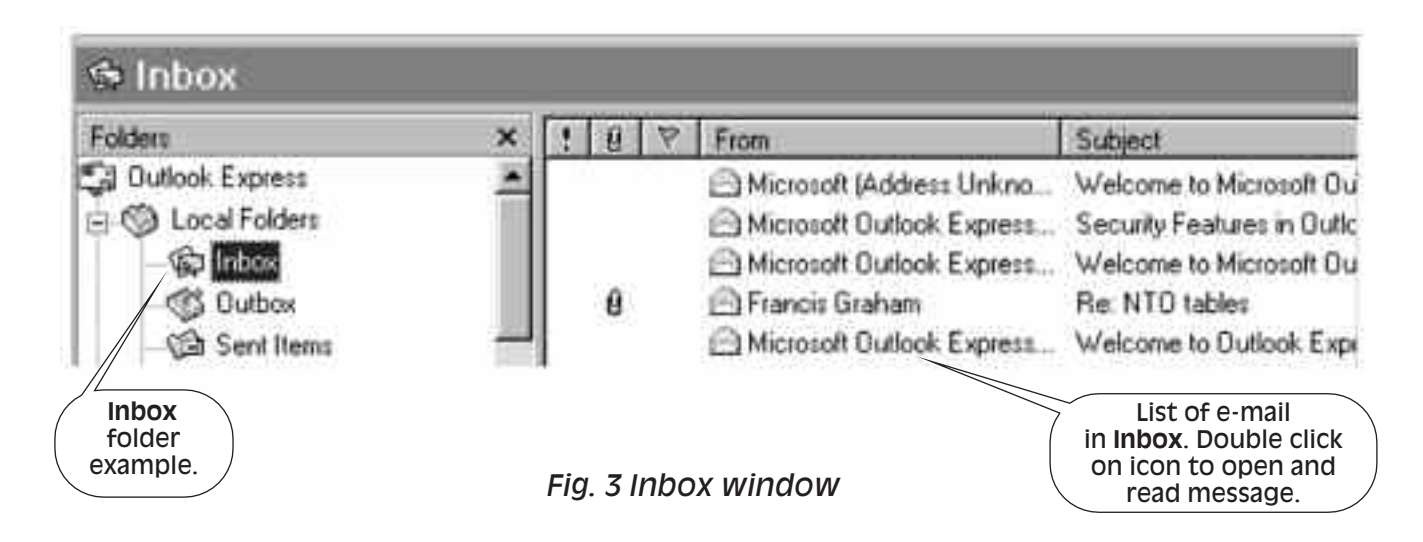

**Other folders**

Examples of other e-mail program folders are: **Outbox** – storing messages before they are sent; **Sent Items** – storing messages sent; and **Deleted Items.** Selecting any one of the other folders or sections available in your e-mail program will display any messages placed in that section.

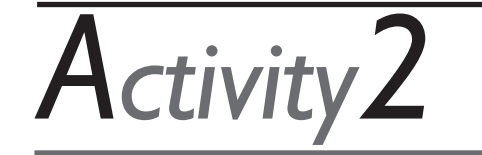

1. Give three examples of what you can do using an e-mail program.

2. Which section of your e-mail program would you look at to check for incoming messages?

3. Why are e-mail messages sorted into different folders?

*You will find the feedback to this activity on page 25.*

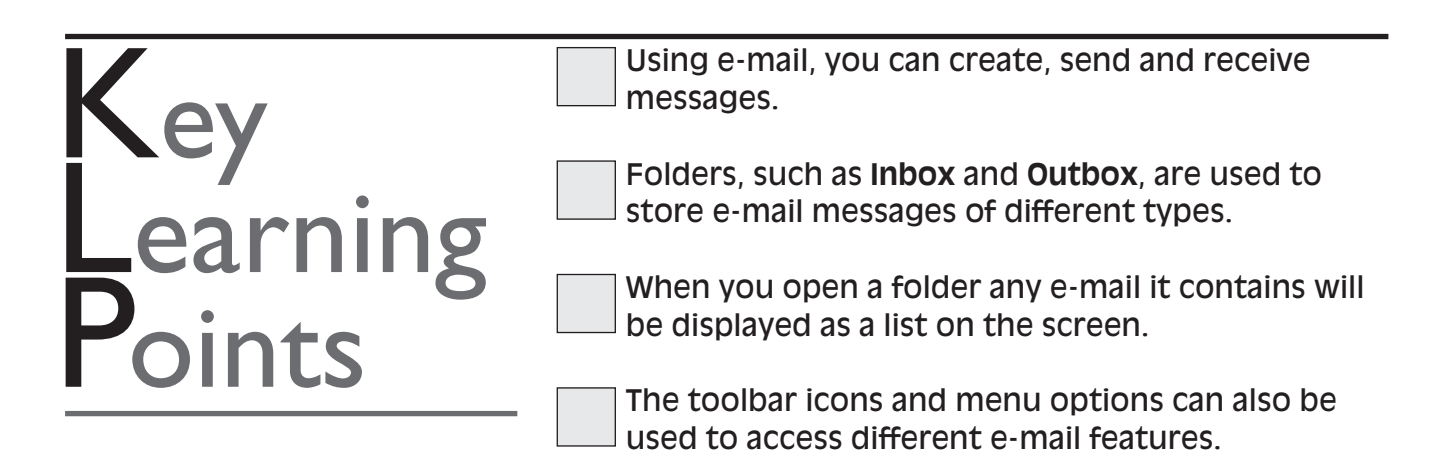

#### **CREATING AN E-MAIL MESSAGE** Section3

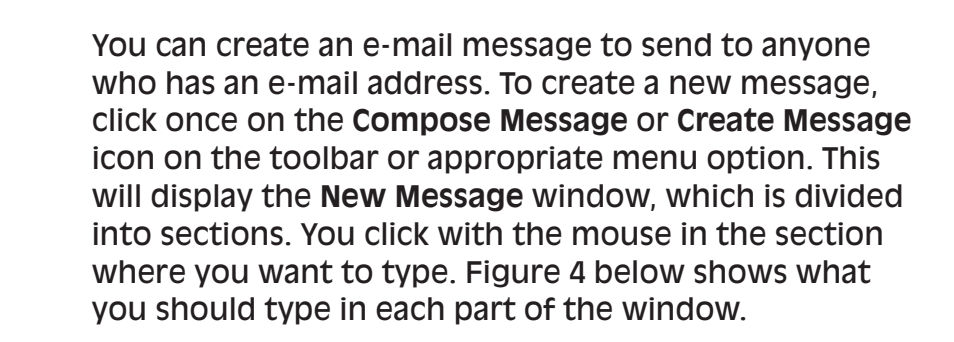

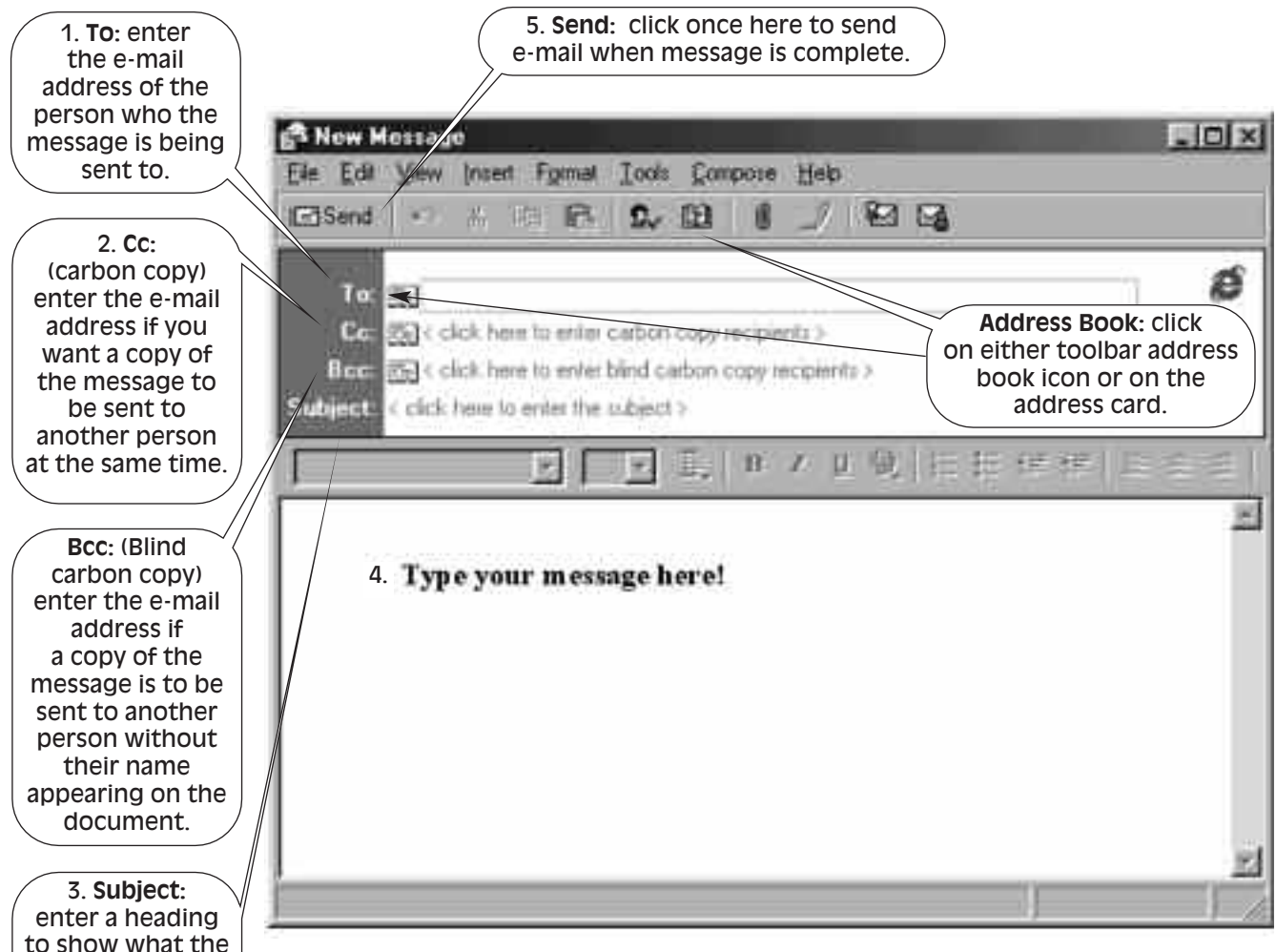

to show what the e-mail is about.

#### *Fig. 4 New Message window*

When you have finished typing all your message details, you can send your e-mail by clicking once on the **Send** or **Send and Receive** icon on the toolbar (see Section 4). Depending on how your computer is set up, your message may be stored in an Outbox waiting to be sent. The **Outbox** is like using a 'post out' tray.

### **Working offline**

To send an e-mail, you will need to dial into your internet service provider. However, you do not have to be connected to your service provider to create and type a new message. You can work **offline** until you are ready to send your message. This will save on the cost of the telephone call. You have to be **online** only when you are sending and receiving messages. **Work offline** can be accessed from the **File** menu in some e-mail programs.

You will need to use a computer to carry out the following and all subsequent activities in this booklet.

**Create an e-mail message.**

- 1. Click once on the **Compose Message** toolbar icon or menu option to bring up the **New Message** window.
- 2. Enter the person's address by clicking in the **To** box and typing the e-mail address.
- 3. Click in the **Subject** area and type in a subject for your message, e.g. **Testing e-mail**.
- 4. Click in the lower, blank section of the new message window. Type in a message, e.g: **I am using e-mail for the first time. I am creating my first message.** Type your name on a new line below your message.

*You will find the feedback to this activity on page 25.*

Key<br>Learning<br>Points

*Activity3*

5. Save your message.

You can create e-mail messages by using a **Compose Message** or **Create Message** menu option or toolbar icon and typing in the required sections in the **New Message** window.

By giving the message a **Subject** name you let the reader know what the e-mail is about.

When you click on the **Send** or **Send and Receive** toolbar icon or appropriate menu option, completed messages will be sent.

You only need to be connected to your service provider when you are ready to send your e-mail message or you want to check for any new messages that may be waiting for you. Otherwise you can work **offline**.

#### **SENDING AND RECEIVING E-MAIL MESSAGES** Section<sup>4</sup>

To send and receive e-mail you need to be connected to your internet service provider. You are then able to send messages and receive any messages waiting to be delivered to you.

A **Send and Receive**, **New Mail** or **Incoming Mail** toolbar icon or menu option is used to deliver and collect e-mail messages. Messages sent will then be stored in the **Sent Items** folder and any new messages delivered to you will be stored in your **Inbox**. You can check that e-mail has been sent and/or received by selecting the relevant folder and viewing the list of messages displayed on the screen. You do not have to be online to read any messages received.

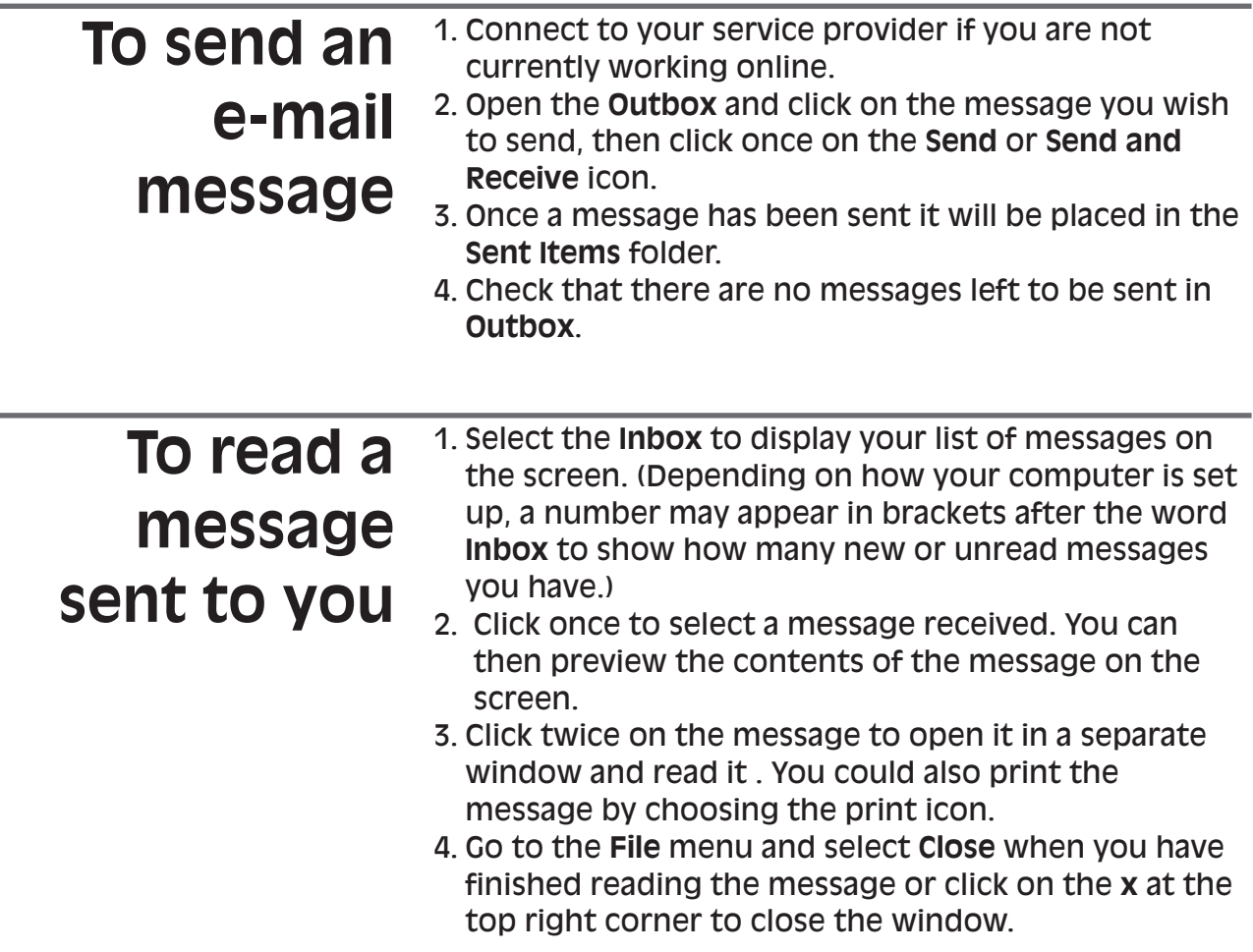

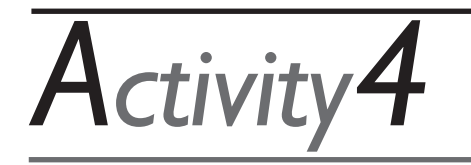

**Send your e-mail message.**

- 1. Ensure you are connected to your service provider.
- 2. Click once on the **Send and Receive** toolbar icon or the appropriate menu option.
- 3. Look in the **Sent Items** folder to confirm that your e-mail has been sent. It should appear in the list of items.

received; you can read messages offline.

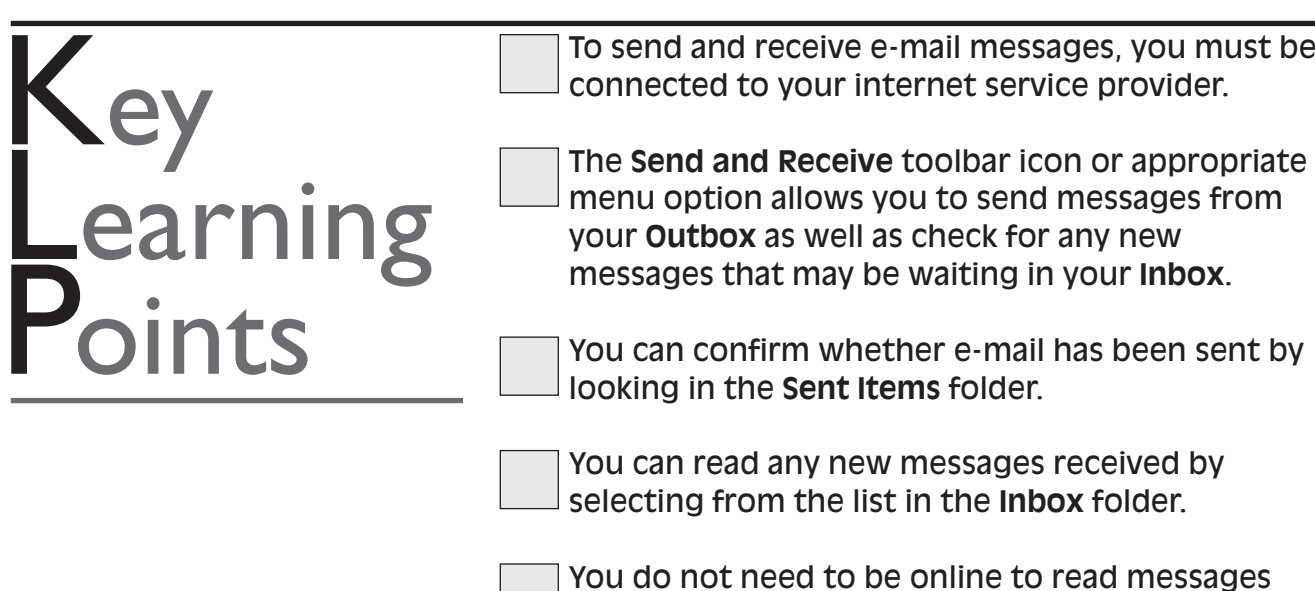

### **RESPONDING TO E-MAIL MESSAGES** Section<sub>5</sub>

### **Replying and forwarding**

Once you have received and read your messages, you may want to reply to a message that has been sent to you. You can respond to your e-mail in various ways:

- You can create a new message to answer a message you have received. **•**
- You can reply to a message using the **Reply** toolbar icon or appropriate menu option without having to retype the sender's e-mail details: your reply will appear above a copy of the original message. **•**
- You may want to send an e-mail you have received to someone else who may be interested in it. The **Forward** toolbar icon or appropriate menu option allows a copy of an e-mail you have received to be sent to another person. **•**

When you have clicked on your message to read it, you can choose one of the toolbar icons or appropriate menu options either to reply to a message or to forward a message.

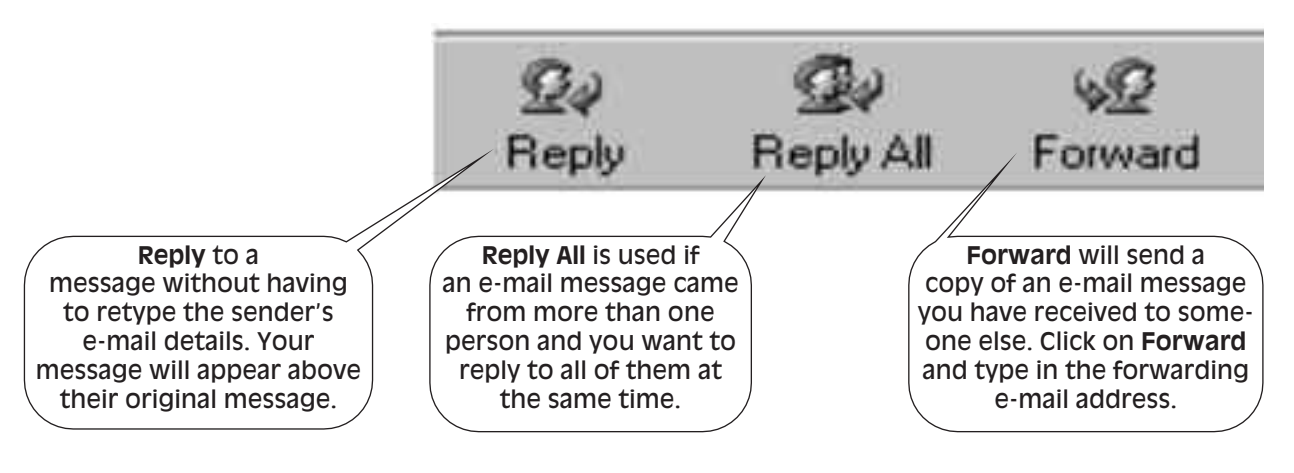

*Fig. 5 Reply and Forward toolbar icons*

### **Deleting messages**

Messages no longer required can be deleted quite easily. The message does not need to be open on the screen. To delete an e-mail message, select the message from the **Inbox** and press the delete key on the keyboard. The message will be deleted from the list.

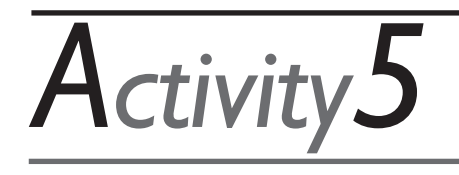

- 1. Reply to a message you have received, using the **Reply** icon described above.
- 2. Forward a message you have received in your **Inbox** to another person.
- 3. Check that the messages have been sent.

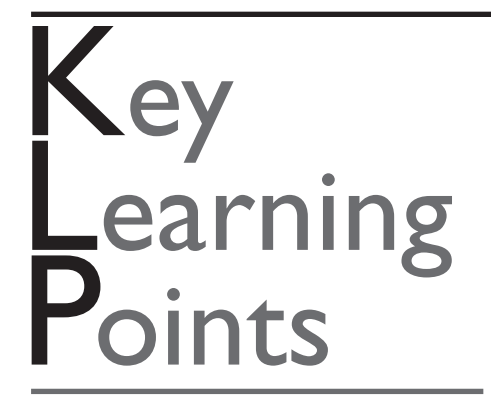

You can reply to a message received by using the **Reply** icon on the toolbar. This reduces the time it takes to find and type in an e-mail address. A copy of the original message will appear below your typed reply.

You can forward a message to someone else who may be interested by simply selecting the **Forward** option and typing in their e-mail address. A copy of the e-mail will be forwarded to them.

Messages no longer required can be deleted by selecting the message and pressing the delete key on the keyboard.

### **USING THE Section6** ADDRESS BOOK

You can store e-mail addresses in the program's **Address Book**. Once an address is stored in the Address Book it can be inserted into a message without the need to be typed. Addresses can also be amended if you wish to change a person's details and you can delete addresses that you no longer need.

You can use the address book to:

- store addresses
- insert an address in the **To** or **Cc** boxes when creating a message
- amend the details of an address
- delete an e-mail address.

To store an e-mail address in the Address Book: 1. Click once on the **Address Book** icon on the toolbar or the appropriate menu option. 2. Click once on the **New Contact** icon: this will bring you to another dialogue box (see fig. 7). **Storing an address**

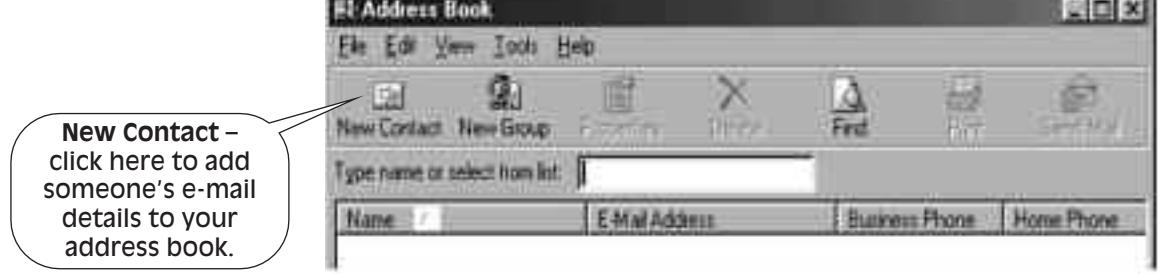

*Fig. 6 Address Book window*

- 3. Enter details by clicking in the box and typing in the address.
- 4. Click once on **OK**.
- 5. The contact will appear in the Address Book list.

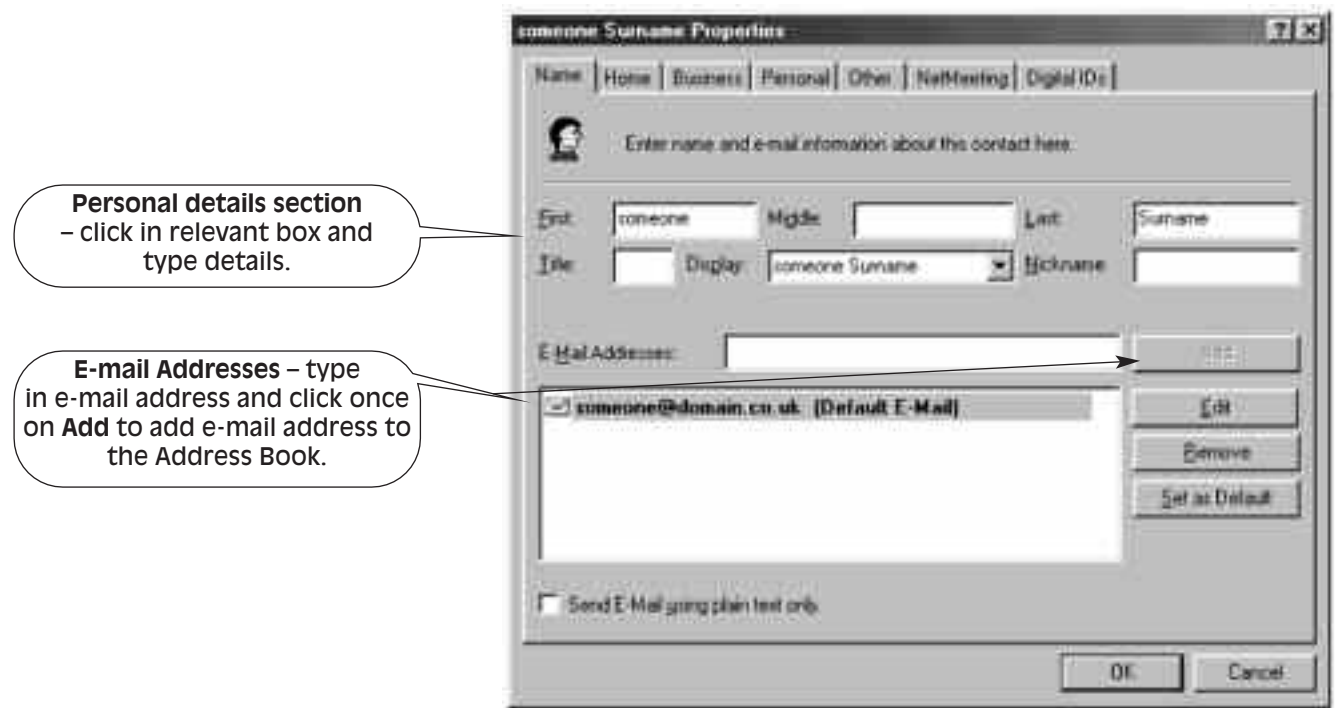

*Fig. 7 Address Book – New Contact dialogue box*

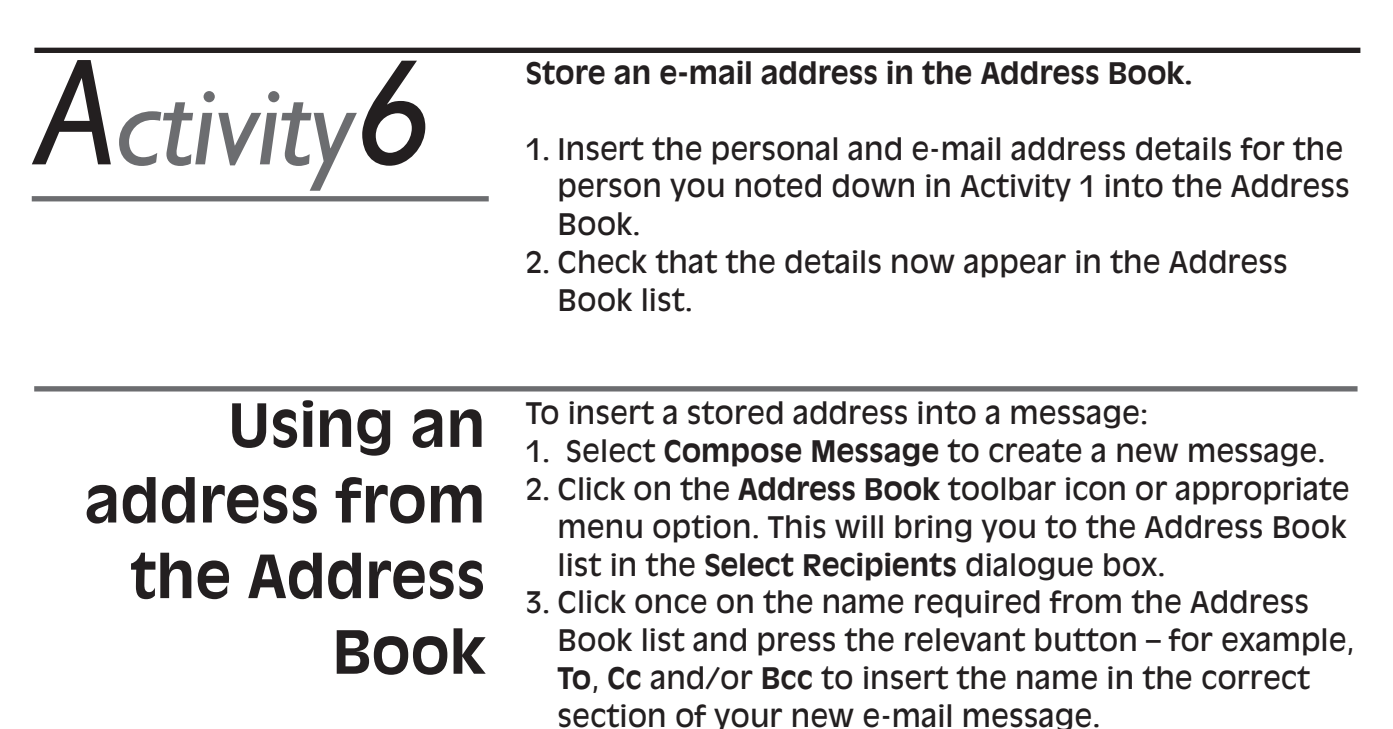

4. The name will be inserted in the appropriate section (see fig. 8).

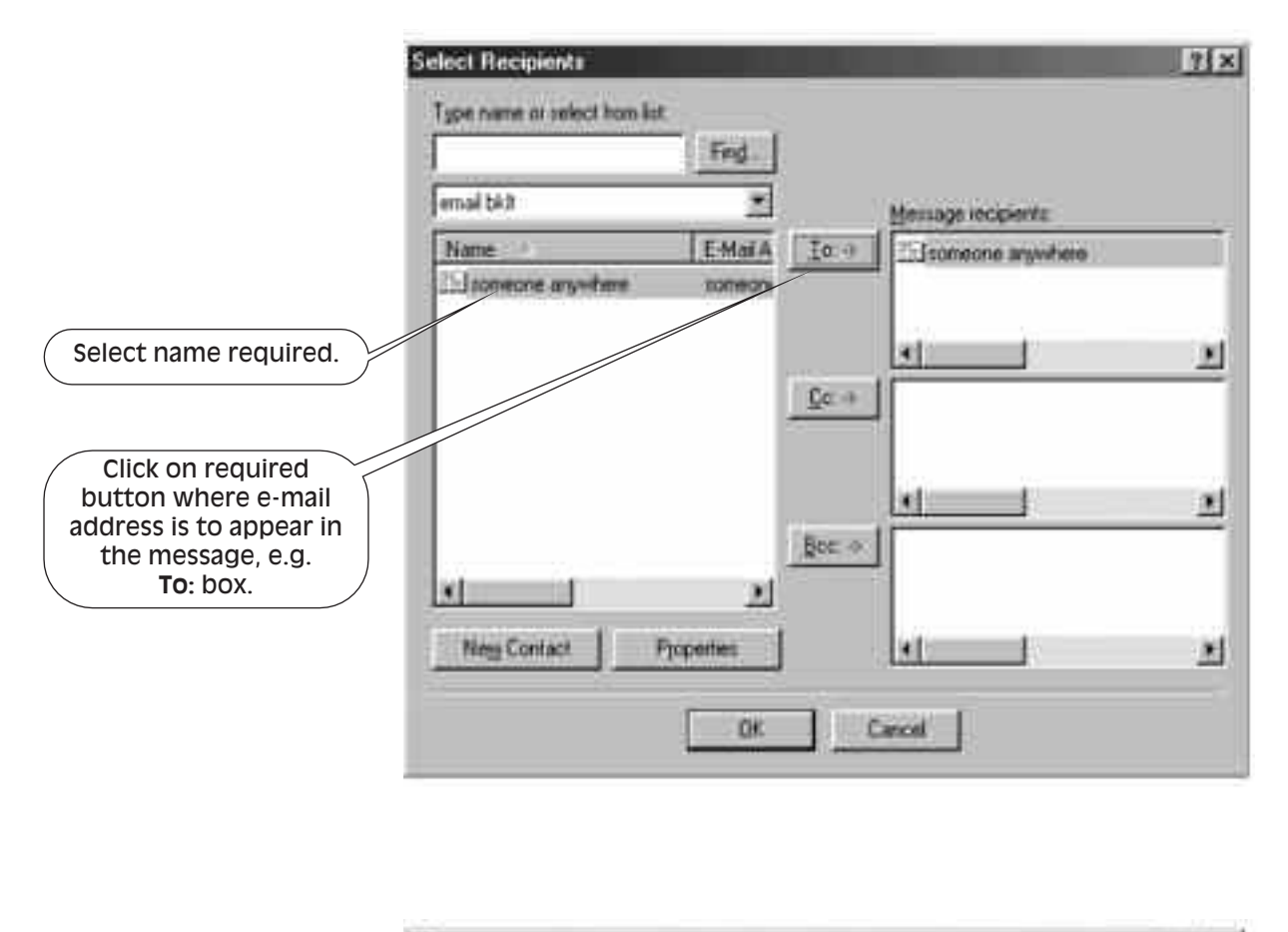

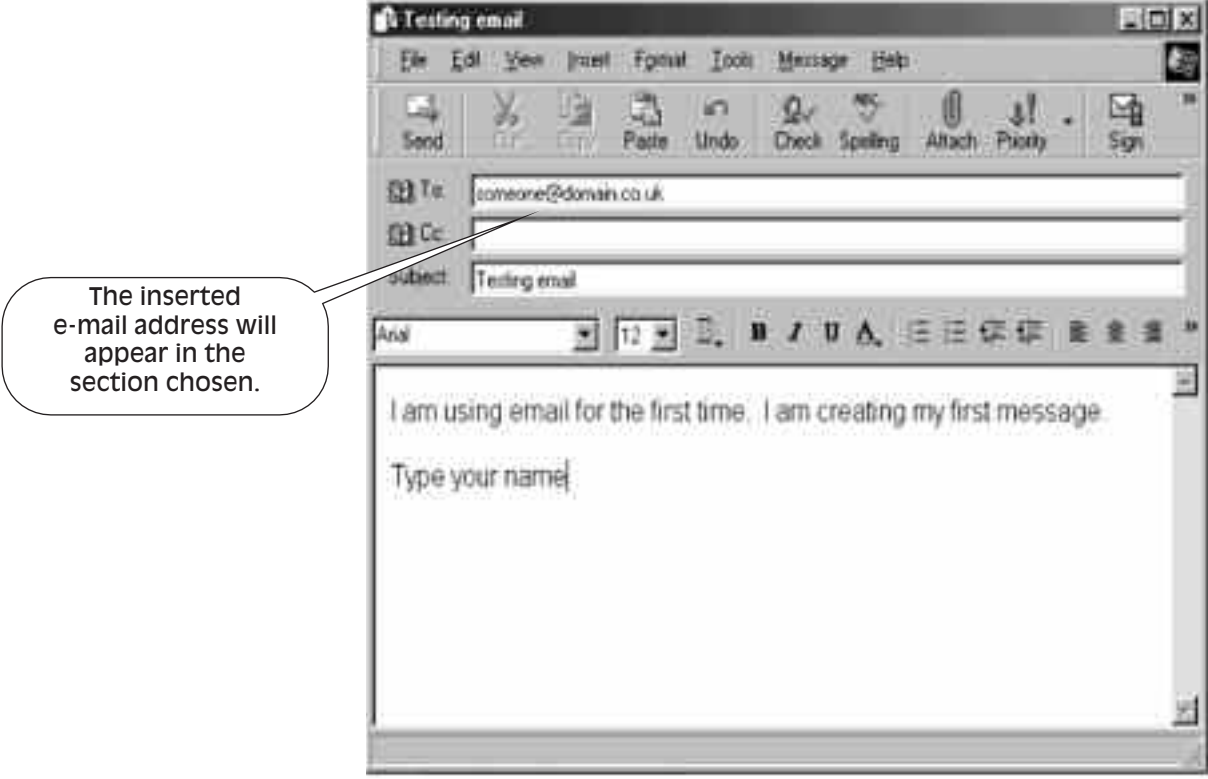

*Fig. 8 Inserting an address from Address Book into a message*

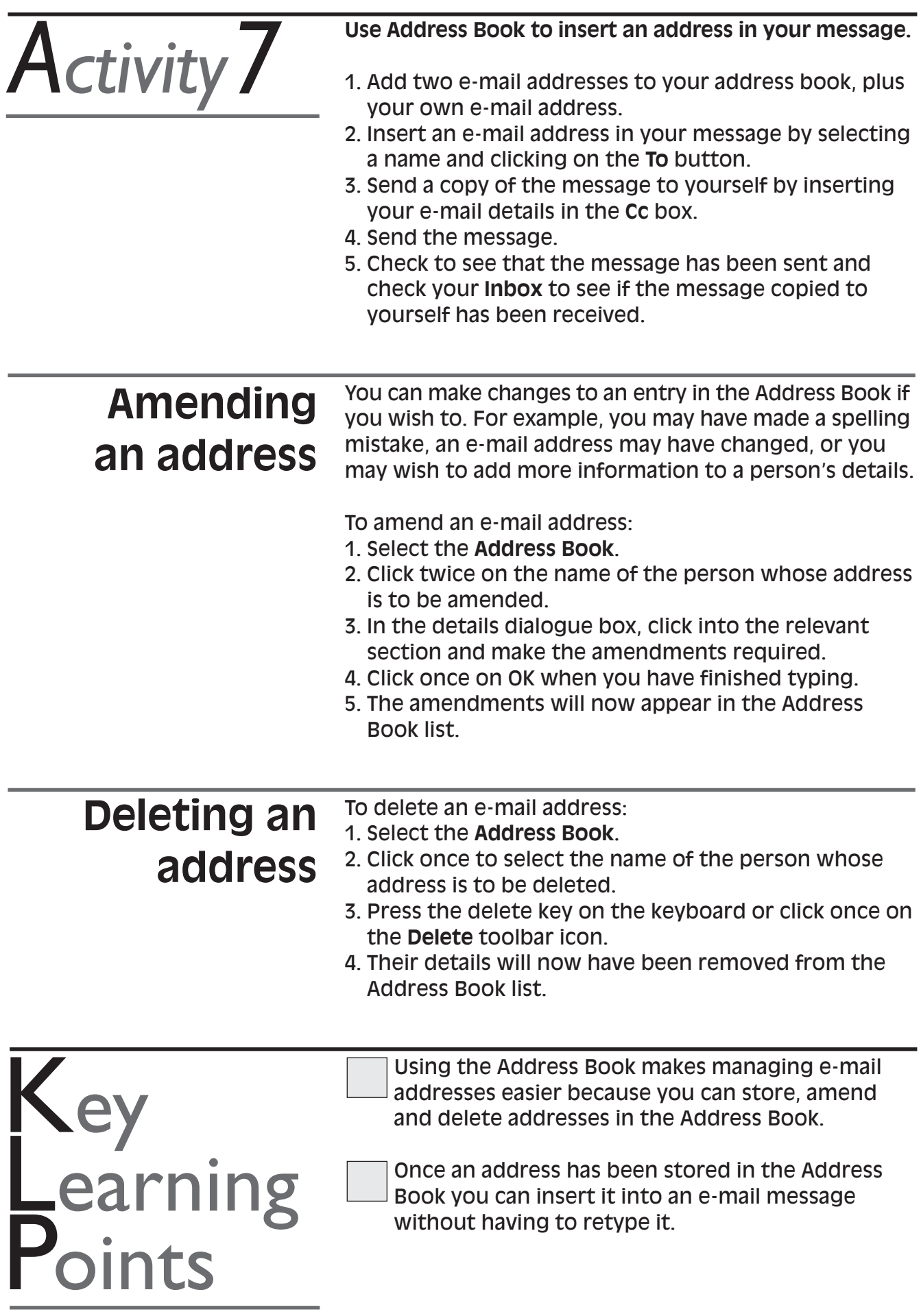

### **ATTACHMENTS TO E-MAIL MESSAGES** Section 7

### **Sending documents with your messages**

You can attach documents from another program to an e-mail message you wish to send. For example, you can create a document using wordprocessing software like Microsoft Word and send it with your message. If the person who is receiving the message has the same or a compatible wordprocessing program, they can open the document on their computer and read or amend it. This is a cheap and efficient way of sending a document, rather than using fax or post. In the list of messages, a paperclip appears to the left of an e-mail message which has a document attached.

To attach a document to your e-mail message:

- 1. Compose a message (see Section 3) and enter address and subject details.
- 2. Click once on the paperclip toolbar icon or appropriate menu option to see the **Insert Attachment** dialogue box (shown in fig. 10).

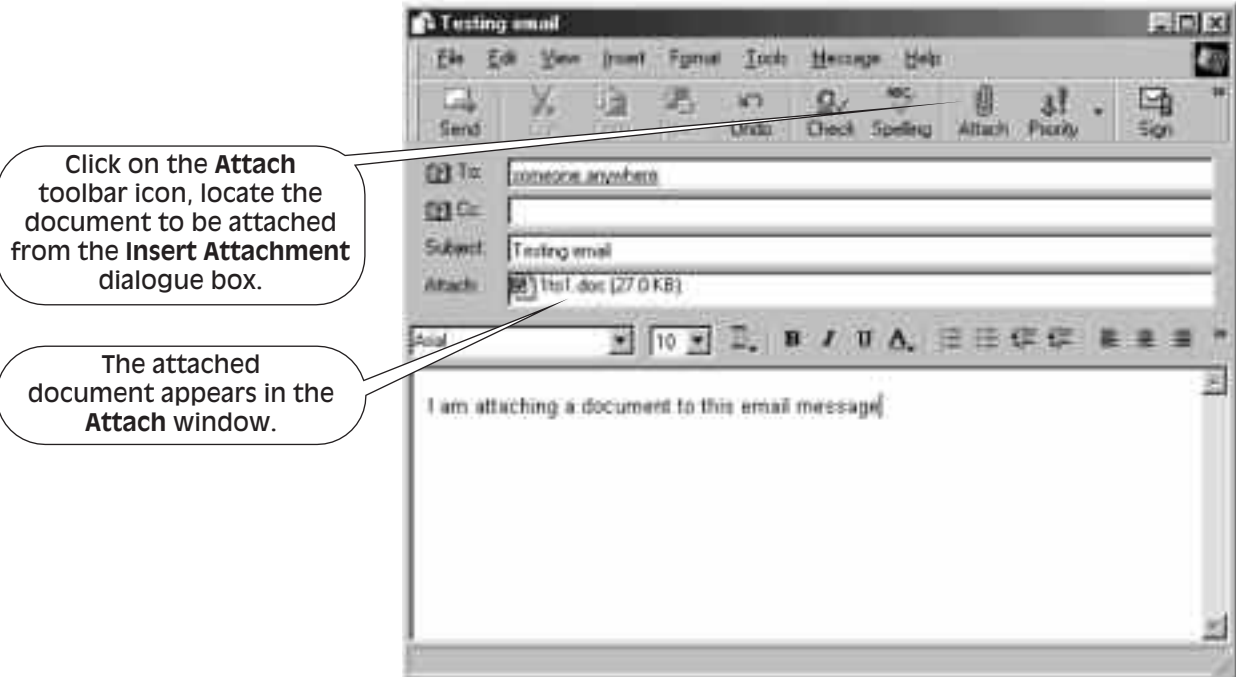

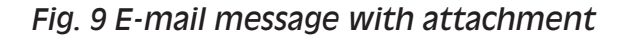

3. From the **Desktop** window click twice on the folder where the Microsoft Word file is stored, e.g. My Documents, in order to view the documents in the folder.

4. Select the required document.

5. Click once on **Attach**.

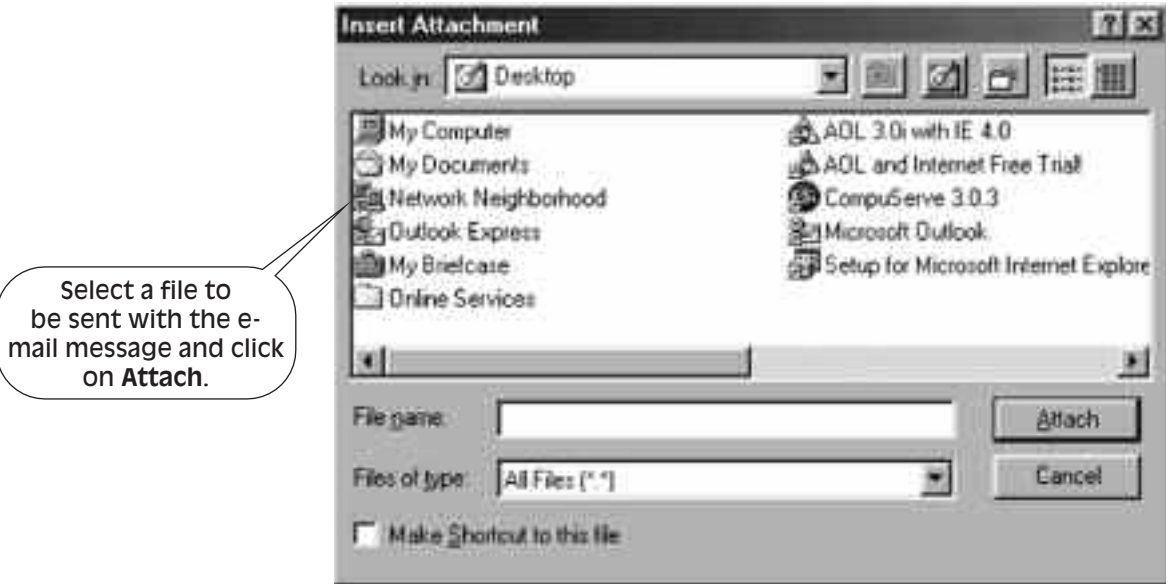

*Fig. 10 Insert Attachment dialogue box*

6. The attached file will appear in the **Attach** window of the e-mail message. (see fig. 9).

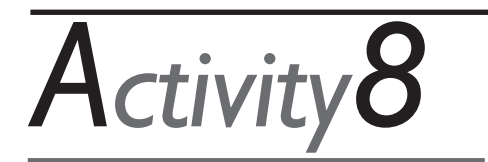

#### **Create an e-mail message and include an attached document.**

- 1. Create a new e-mail message and Cc it to yourself so that you receive a copy.
- 2. Choose the paperclip to attach a document.
- 3. Select the document to be attached.
- 4. You should be able to see the name of the attached document in the e-mail message window.
- 5. Send the e-mail with the document attached.
- 6. Check **Sent Items** to see that the message and document have been sent. Notice that a paperclip icon appears to the left of the message name.

### **Viewing documents received with messages**

You may sometimes receive e-mail messages with documents attached. If an attachment is sent to you, a paperclip will appear on the message. To open and view a document that has been sent to you as an attachment, you must have the same program that the document was created in.

To view a document sent with a message you have received:

- 1. Click twice on the attached document.
- 2. The document will be opened in the program it was created in, e.g. Microsoft Word.
- 3. You can now read and amend the document if you wish to.

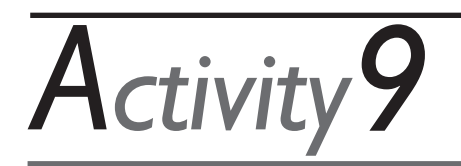

**Open the document that you copied (Cc) to yourself in Activity 8.**

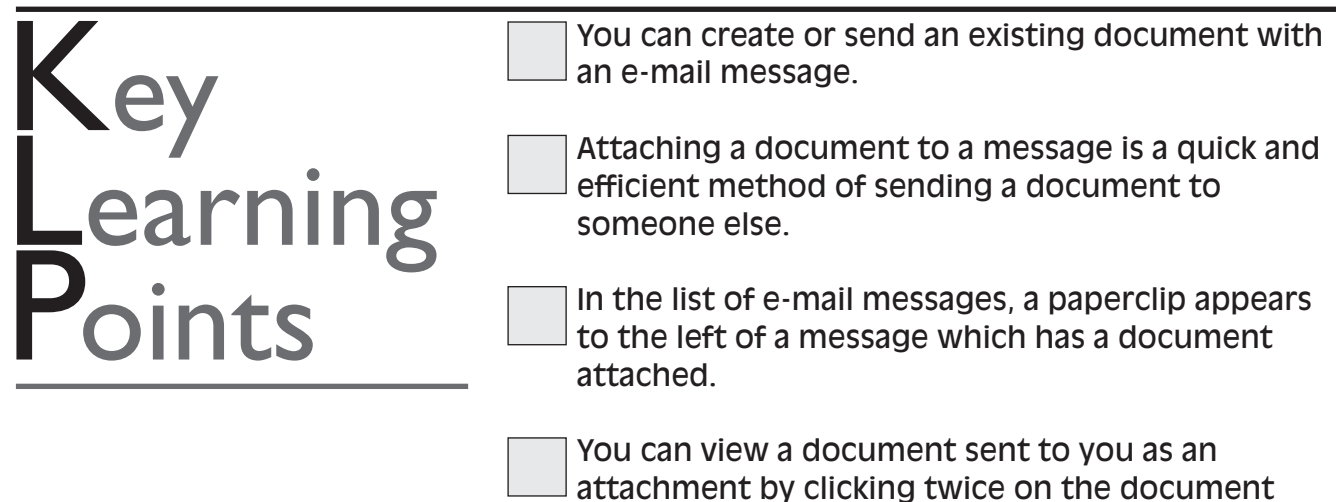

name, provided that you have the same software program.

### **FeedBack** toActivities

#### **FEEDBACK TO ACTIVITY 2**

- 1. You may have listed any of the following: create and send messages; receive messages; reply to messages; forward e-mail to others; store addresses; attach and view documents.
- 2. Inbox.
- 3. To make storing messages sent and received easier to manage.

#### **FEEDBACK TO ACTIVITY 3**

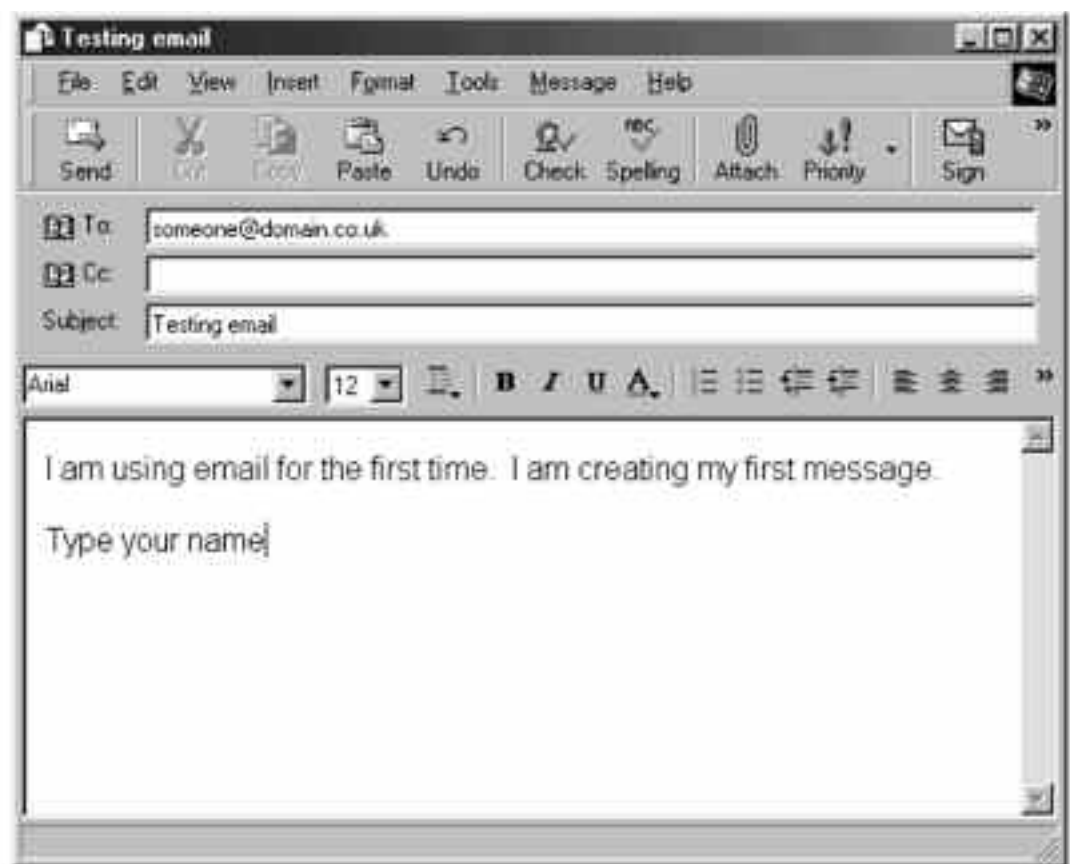

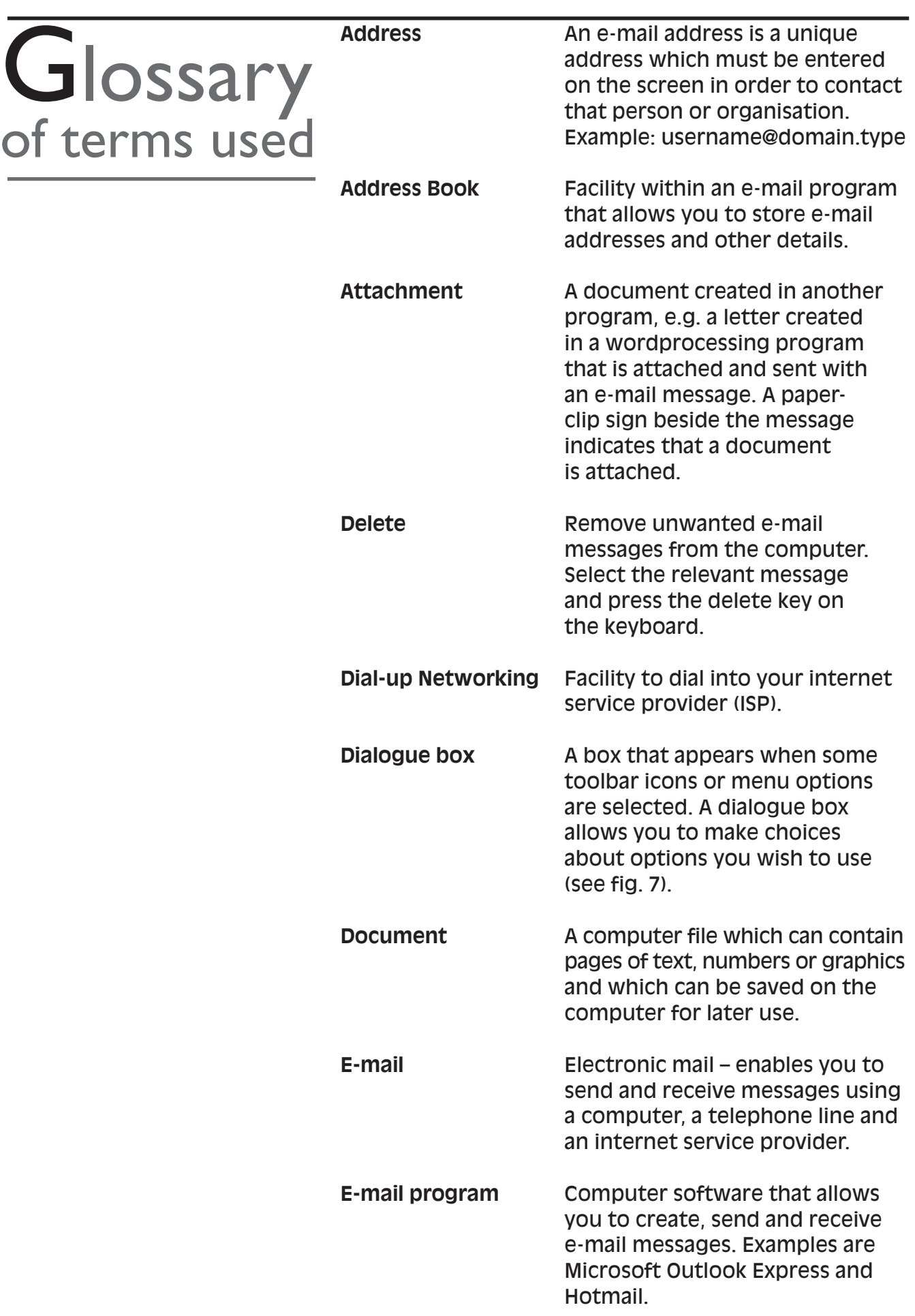

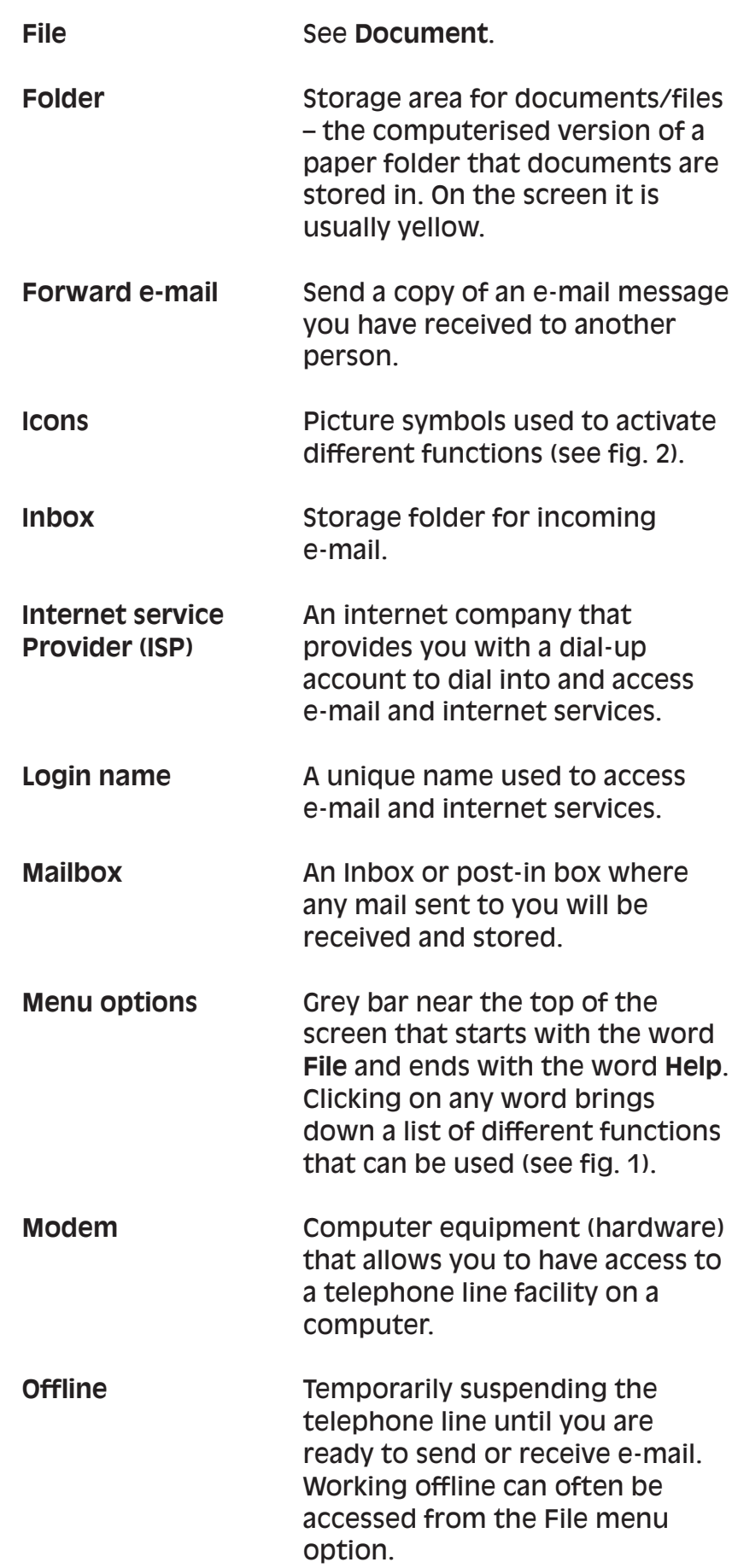

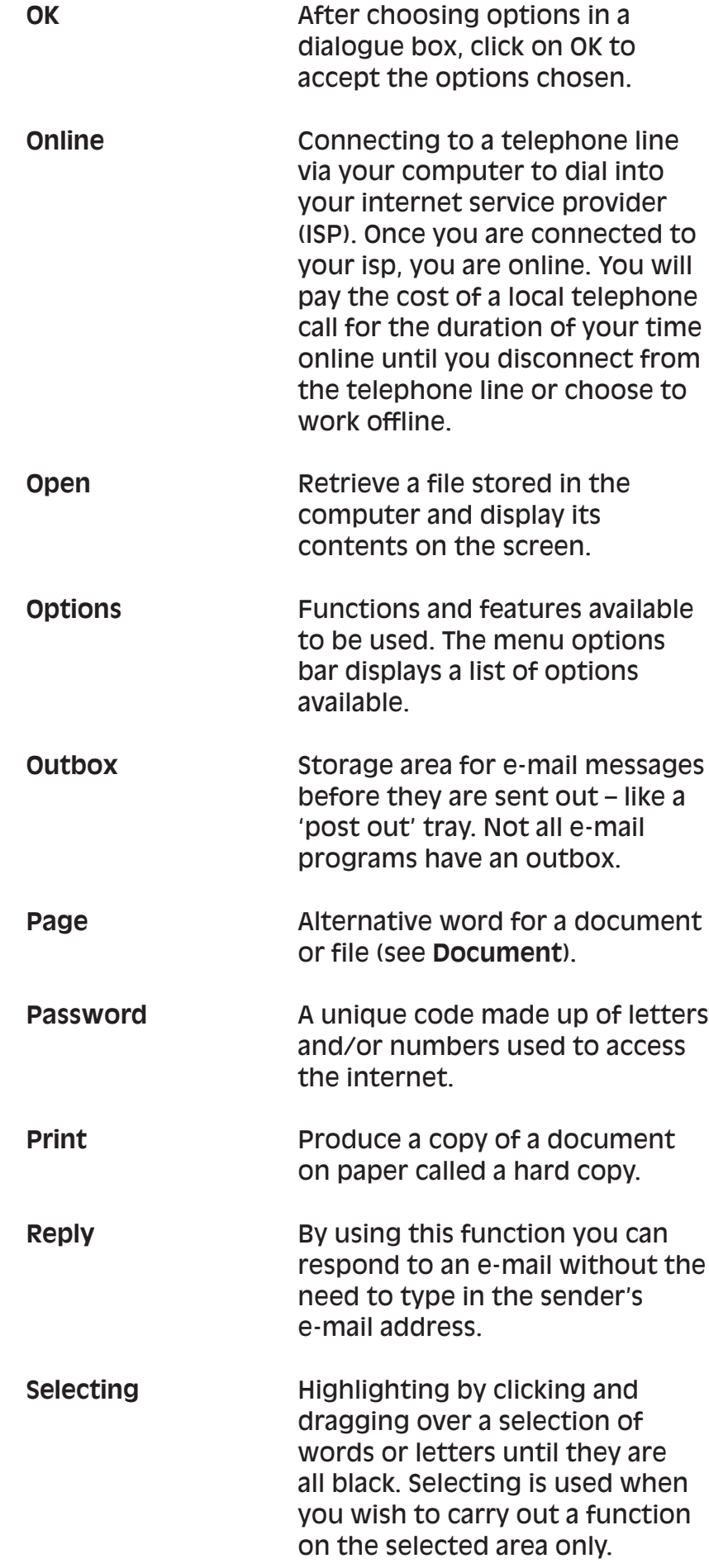

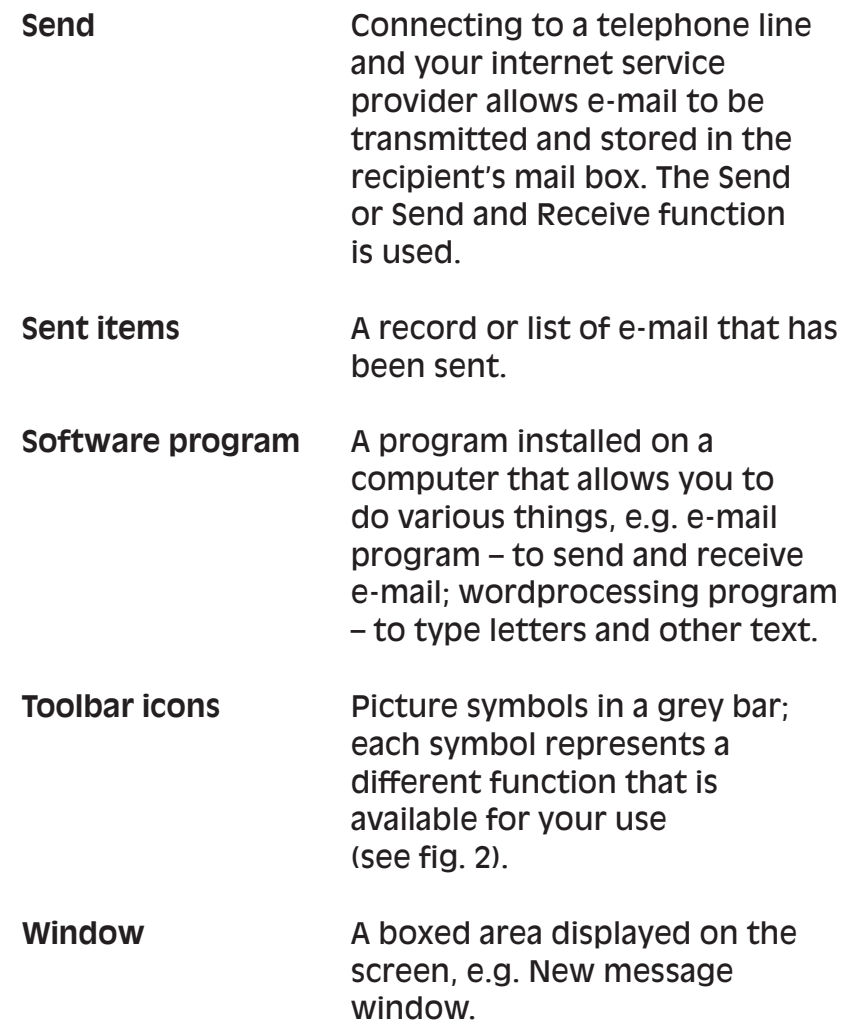

## **Notes**

# **Notes**

Have you: Wanted to send e-mails like many of your friends and colleagues? Worried that you will never be able to use e-mail like all your colleagues? Needed to send a message and additional documents urgently and were unsuccessful because you couldn't use e-mail?

If you answered 'Yes' to one or more of these questions, you will find that the explanations and activities in this booklet will help you with the following:

- understand e-mail and be able to send messages
- use e-mail successfully to save costs
- learn how to store and amend e-mail addresses for easy reference
- send documents attached to e-mail messages for rapid exchange of information.

Workbase Training is a national specialist organisation for workforce learning and development. These booklets are based on work with over 20,000 employees within 120 organisations since 1980. Workbase is a not-for-profit charitable company, limited by guarantee, and is supported by the Confederation of British Industry and the Trades Union Congress and other unions.

The Campaign for Learning is a national charity seeking to create an appetite for learning in everyone. Its four areas of work are Workplace Learning & Skills, Family Learning, Learning to Learn and influencing policy. It co-ordinates Learning at Work Day and a Family Learning Festival each year. The Campaign is supported by the government, a wide range of businesses, local authorities, voluntary sector organisations and individuals.

Orders to: **SOUTHGATE PUBLISHERS LTD** The Square, Sandford, Crediton, Devon EX17 4LW Tel: 01363 776888 Fax: 01363 776889 e-mail: info@southgatepublishers.co.uk

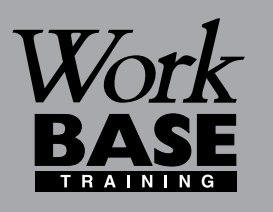

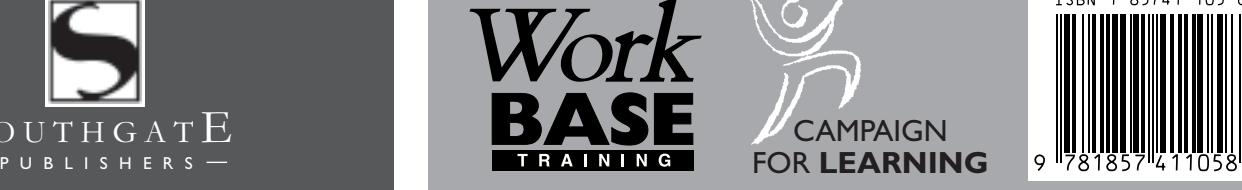

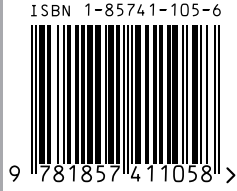

#### **WORKBASE TRAINING**

Finchley House Business Centre 707 High Road **Finchley** London N12 0BT

**NVESTOR IN PEOPLE** 

e-mail:workbase@workbase.org.uk

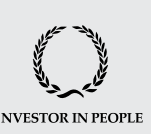

#### **CAMPAIGN FOR LEARNING**

19 Buckingham Street London WC2N 6EF Tel: 0207 930 1111 Fax: 0207 930 1551 e-mail:info@cflearning.org.uk

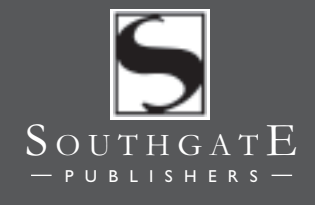